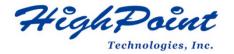

# Linux RHEL On HighPoint NVMe RAID AICs Installation Guide

V1.00-July 31st 2023

Copyright © 2023 HighPoint Technologies, Inc.

All rights reserved.

# **Table of Contents**

| 1 Overview                                    | 1  |
|-----------------------------------------------|----|
| 2 Installing Linux RHEL on NVMe RAID AIC      | 3  |
| Step 1 Prepare Your Hardware for Installation | 3  |
| Step 2 Check System BIOS Settings             | 3  |
| Step 3 Flash UEFI ROM to NVMe RAID AICs       | 4  |
| Step 4 Create the RAID Array                  | 5  |
| Step 5 Prepare the Driver Diskette            | 7  |
| Step 6 Install RHEL                           | 7  |
| 3 Monitoring the Driver                       | 12 |
| 4 Installing RAID Management Software         | 12 |
| 5 Troubleshooting                             | 13 |
| 6 Rebuilding Driver Module for System Update  | 13 |
| 7 Appendix A                                  | 14 |

# 1 Overview

The purpose of this document is to provide clear instructions on how to install Linux RHEL to an SSD or RAID array hosted by HighPoint NVMe RAID AICs.

The following is a list of supported RAID AICs, Linux distributions and computing platforms.

| Supported Linux distributions | RHEL7.9                   |
|-------------------------------|---------------------------|
|                               | RHEL8.3                   |
|                               | RHEL8.5                   |
|                               | RHEL8.6                   |
|                               | RHEL8.7                   |
| Supported RAID AICs           | SSD7105                   |
|                               | SSD7202                   |
|                               | SSD7502                   |
|                               | SSD7505                   |
|                               | SSD7540                   |
| Supported computing platforms | Dell Precision 7920 Tower |
|                               | Dell Precision 7960 Tower |

In order to configure a bootable NVMe RAID array, you will need the following:

**Note:** Prior to system installation, please do not connect any NVMe to the system board M.2 SLOT to prevent any unexpected situation during the installation process.

- 1. **An NVMe SSD must be installed**. You must have at least one NVMe SSD installed into the NVMe RAID AICs.
- 2. **A PCIe 3.0/ 4.0/ 5.0 slot with x8 or x16 lanes.** The NVMe RAID AICs must be installed into a PCIe 3.0/ 4.0/ 5.0 slot with x8 or x16 lanes.

- Secure Boot must be disabled. The UEFI capability of the NVMe NVMe RAID AIC
  has not been signed and certified. If Secure Boot is enabled, the system board will not
  recognize the NVMe NVMe RAID AIC, and you will be unable to proceed with
  installation.
- 4. **Prepare the Linux OS Installation media.** You will need an official Linux installation DVD or flash drive, or access to an official downloadable copy (which will then have to be burned/transferred to a DVD or flash drive).
- 5. If you are installing the OS using a DVD/Blu-Ray disc, you will need to **Install an optical drive into the system** (such as a DVD-ROM, DVD-RW or Blu-Ray drive).
- 6. **You will need a USB flash drive** the UEFI package and driver should be extracted to the root directory of this flash drive.

**Note:** If you are using a USB flash drive as the Linux OS Installation media, then you will need to prepare another USB flash drive. Linux OS cannot be stored in a USB flash drive with UEFI package and driver.

- 7. Remove all other drives during the OS installation process. Make sure only the NVMe RAID AICs, the USB flash drive, and the optical drive are installed into the system during this procedure. This includes any other USB hard drives, USB flash drives, memory sticks, or SAS/SATA drives. You can reattach these drives after the operating system has been successfully installed.
- 8. Make sure any non-HighPoint drivers are uninstalled for any SSDs hosted by the NVMe RAID AIC. 3rd party software and manufacturer provided drivers may prevent the NVMe RAID AIC from functioning properly.

# 2 Installing Linux RHEL

If you would like to install Linux RHEL onto drives attached to the NVMe RAID AIC, please perform the following operations:

## **Step 1 Prepare Your Hardware for Installation**

After you attach your NVMe SSDs to the NVMe RAID AICs, you can use **EFI Utility** to configure your NVMe SSDs into RAID arrays, or just use them as single disks.

Before installation, you must remove all the NVMe SSDs, which are not physically attached to NVMe RAID AIC, from your system.

#### Note

**NVMe RAID AICs only support EFI boot.** If you have other SCSI adapters installed, you must make sure the NVMe RAID AIC EFI will be loaded firstly. If not, try to move it to another PCI slot. Otherwise, you may be unable to boot up your system.

## **Step 2 Check System BIOS Settings**

- 1. Boot the system and press **F12** to enter BIOS menus.
- 2. Enter **BIOS Setup**.

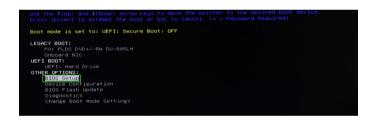

3. Find Settings→Secure Boot→Secure Boot Enable, select Disabled.

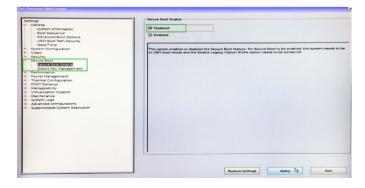

4. Save configuration and restart the system.

## Step 3 Flash UEFI ROM to NVMe RAID AICs

**Example: SSD7505** 

Note: Make sure your USB flash partition format is FAT32.

- 1. Unzip SSD7505 UEFI package to the root dir(/) of a USB flash drive, and connect the USB flash drive to the system board.
- 2. Enter the system board's BIOS menus, and select the "UEFI: USB" from the UEFI BOOT.

3. Use the command "go.nsh" to flash UEFI ROM to the SSD7505 and reboot the system.

```
FS1:\> go.nsh
FS1:\> load.efi 7505uefi.rom
Load Utility for Flash EPROM v1.1.0
  (built at Jan 5 2021 13:30:42)

Found adapter 0x75051103 at PCI 33:0:0
Flash size 0x10000, File size 0xee00
Offset address 0x20000
EPROM Vendor: WINBOND W25X40BV
Erasing ....Suceeded
Flashing ....
Flashing Success (total retry 0)

Verifing ....
Passed !
FS1:\> _
```

4. Use the "exit" command to exit the utility.

## **Step 4 Create the RAID Array**

Two methods are provided to create the RAID arrays.

*Note1:* The following installation process uses the SSD7505 as an example.

*Note2:* The following screenshots are only used for reference.

## **Method 1 UEFI Command Line (RAID Tool)**

- 1. Attach NVMe SSDs to the NVMe RAID AIC.
- 2. Enter the system board's BIOS menus, and select the "UEFI: USB" from the UEFI BOOT.

```
Use the f(Up) and i(Down) arrow keys to move the pointer to the desired boot device.

Press [Enter] to attempt the boot or ESC to Cancel. (* = Password Required)

Boot mode is set to: UEFI: Secure Boot: OFF

LEORCY BOOT:

USB Storage Device
PO: PLOS DOWS-MR DU-BASLH
Onboard NIC

UEFI: Hord Drive

UEFI: Hord Drive

UEFI: Hord Drive

Diss Stup
Device Contiguration
BIOS Flash Update
Diagnostics
Change Boot Hode Settings

Precision 7920 Tower

BIOS Revision 2.23.1

Dell
```

3. Use the command "ArrayCreate.efi" to enter the Utility:

4. Use the command "ceate RAID0".

This will create a RAID0 array using all of the NVMe SSDs, and the maximum available capacity.

- 5. Use the "exit" command to exit the utility.
- 6. For additional command lines, refer to Appendix A.

## Method 2 UEFI HII (UEFI Utility)

- 1. Boot the system and press F12 to enter BIOS menus.
- 2. Enter **Device Configuration**.

```
Use the f(Up) and I(Dour) arrow keys to move the pointer to the desired boot device.

Fress (Enter) to attempt the boot or ESC to Cancel. (* = Fassword Required)

Boot mode is set to: UEFI; Secure Boot: OFF

LEGACY BOOT:

USS Storage Device
FO: FLDS DVOY/-RH DU-8A5LH

UEFI BOOT:

UEFI BOOT:

UEFI Hand Drive
UEFI: USB

OTHER OPTIONS:
BIOS Setup

Device Configuration
BIOS Flash Update
Diagnostics
Change Boot Mode Settings

Precision 7920 Tower

BIOS Revision 2.23.1
```

3. Select "HighPoint RAID Management Utility".

4. Select Create RAID...

5. In **Create** menu, a device list will appear, and display all available hard disks. Select the RAID type from dropdown list. Use the **up** and **down** keys of the keyboard or the mouse to select the RAID type and press the **Enter** key.

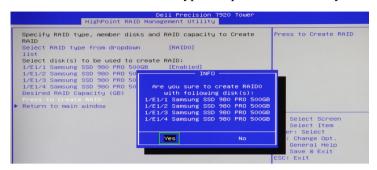

## **Step 5 Prepare the Driver Diskette**

Extract **HighPoint\_NVMe\_RHELxx.xx.x\_x86\_64\_vx.xx.xx\_xx\_xx\_xx\_xx\_xx.tar.gz** to the top(/) directory of a USB flash drive. It will look like:

```
[root@localhost home]# tar zxvf HighPoint_NVMe_rhel8.7_x86_64_v1.5.1_23_04_18.tar.gz
hptdd/
hptdd/rhdd
hptdd/pcitable
hptdd/pci.ids
hptdd/modules.pcimap
hptdd/modules.setup.sh
hptdd/modules.dep
hptdd/modules.cgz
hptdd/modules.alias
hptdd/modules.alias
hptdd/modinfo
hptdd/install.sh
hptdd/foe-persistent-storage-hptblock.rules
hptdd/rhel-install-step1.sh
hptdd/rhel-install-step2.sh
hptdd/rhel-install-step2.sh
hptdd/rheadme.txt
```

## **Step 6 Install RHEL**

#### **Example: RHEL8.7**

- 1. Before starting the installation procedure, verify the status of your network environment. To ensure RHEL is successfully installed to the RAID array, we recommend that the system is disconnected from the internet and any local network.
- 2. Insert the USB flash drive into the target system.
- 3. Boot the system using a bootable USB drive.
- 4. When the Installation screen appears, press 'e' to edit boot command line option.

```
Install Red Hat Enterprise Linux 8.7
Test this media & install Red Hat Enterprise Linux 8.7
Troubleshooting -->
```

On the edit command window, move the cursor to the end of line "linuxefi /images / pxeboot...", and append "modprobe.blacklist=nvme" (do not include the quotation marks).

```
setparams 'Install Red Hat Enterprise Linux 8.7'

linuxefi /images/pxeboot/vmlinuz inst.stage2=hd:LABEL=RHEL-8-7-0-BaseOS-x86_64 quiet modpr\
bbe.blacklist=nvme_
initrdefi /images/pxeboot/initrd.img
```

Press CTRL+X or F10 to start the system.

5. When the following window appears during the installation process,

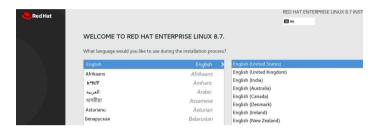

Press Ctrl+ALT+F2 to switch to the shell on console and press Enter to activate this console.

```
Red Hat Enterprise Linux 8.7 (Ootpa)
Kernel 4.18.0-425.3.1.el8.x86_64 on an x86_64
[anaconda root@localhost /]# _
```

Next, execute the following commands:

```
[anaconda root@localhost /]# mkdir /hptdd
[anaconda root@localhost /]# mount /dev/sda1 /hptdd/
[anaconda root@localhost /]# cp -a /hptdd/hptdd/ /tmp/
[anaconda root@localhost /]# umount /dev/sda1
```

When the USB flash drive is unmounted, please unplug the USB flash drive from the system. Next, execute the following commands to install driver for Linux RHEL.

# sh /tmp/hptdd/RHEL-install-step1.sh ← Load NVMe RAID AIC driver.

```
[anaconda root@localhost /]# sh /tmp/hptdd/rhel-install-step1.sh
Driver Installation
Driver installation step 1 completed.
[anaconda root@localhost /]# restart-anaconda _
```

- 6. Then press "ALT+F6" to switch back to installation screen and Choose language.
- 7. When the following window appears during the installation process,

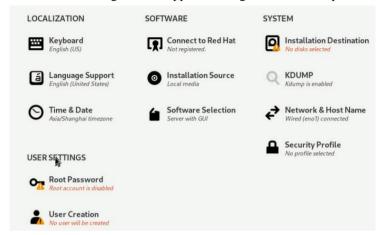

1) Set Root Password

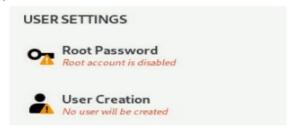

2) Set Software Selection and choose Server with GUI - Development Tools

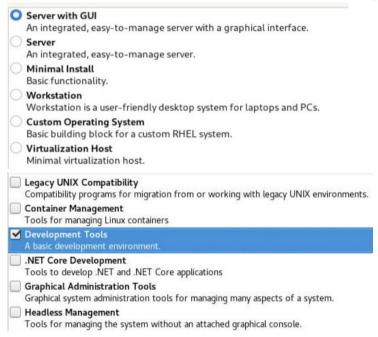

3) Select Installation Destination and click "refresh", but if you didn't find this option, you can press Ctrl+ALT+F2 to the shell and type # restart-anaconda

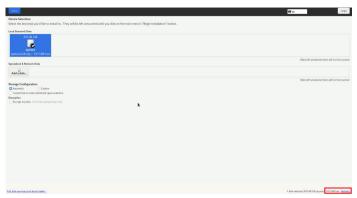

- 4) Then choose your own disk and begin installation.
- 8. If the following information is displayed during the installation, select "Yes".

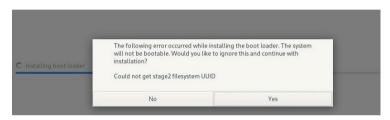

9. When the screen shows that "Complete!".

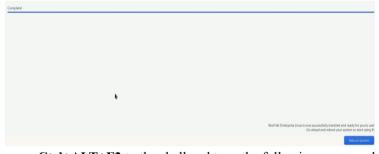

press Ctrl+ALT+F2 to the shell and type the following commands:

# cp -r /tmp/hptdd /mnt/sysimage/tmp/hptdd

← Copy the driver installation file to system

# chroot /mnt/sysimage

← Switch to the top(/) directory in system

# sh /tmp/hptdd/RHEL-install-step2.sh

← Install NVMe RAID AIC driver

# rm -rf/tmp/hptdd

← Delete the driver file in system

# exit  $\leftarrow$  Exit the top(/) directory of the system

```
[anaconda root@localhost /]# cp -r /tmp/hptdd /mnt/sysimage/tmp/hptdd
[anaconda root@localhost /]# chroot /mnt/sysimage/
[anaconda root@localhost /]# sh /tmp/hptdd/rhel-install-step2.sh
[anaconda root@localhost /]# sh /tmp/hptdd/rhel-install-step2.sh
[anaconda foot@localhost /]# completed.
[anaconda root@localhost /]# rm -rf /tmp/hptdd/
[anaconda root@localhost /]# exit
[anaconda root@localhost /]# _
```

- 10. Press ALT+F6 to switch back to installation screen and finish the installation.
- 11. If you want to boot from another kernel, please install the SSD7000 driver after entering the system.
- 12. Restart to enter the system, please connect to the internet:
- 13. Download the appropriate driver from the Software Downloads web page.

Please execute the following command before installing the driver, **please connect to the internet:** 

- 1) Log in to your Redhat account password.# subscription-manager register --username xxx --password=xxx --auto-attach
- 2) Extract the driver package:

```
tar zxvf HighPoint_NVMe_G5_Linux_Src_Src_vx.xx.xx_xx_xx_xx_xx_tar.gz

Run the .bin file to install the driver package.
```

```
sh hptnvme_g5_linux_src_vxx.x.x_xx_xx_xx.bin or
```

./hptnvme g5 linux src vxx.x.x xx xx xx.bin

14. Follow the prompts to complete the driver installation.

```
SUCCESS: Driver hptnyme is installed successfully for kernel 4.18.0-425.3.1.el8.x86_64. Please restart the system for the driver to take effect.
If you want to uninstall the driver from the computer, please run hptuninhptnyme to uninstall the driver files.
[root@localhost home]#
```

15. After RHEL has been installed, you can reconnect the system to the network/internet and update the system as needed.

# 3 Monitoring the Driver

Once the driver is running, you can monitor it through the Linux proc file system support. There is a special file under /proc/scsi/hptnvme /. Through this file you can view driver status and send control commands to the driver.

#### Note

The file name is the SCSI host number allocated by OS. If you have no other SCSI cards installed, it will be 0. In the following sections, we will use x to represent this number.

Using the following command to show driver status:

## # cat /proc/scsi/ hptnvme /x

This command will show the driver version number, physical device list and logical device list.

# 4 Installing RAID Management Software

HighPoint's RAID Management Software can be used to check the status of the SSDs and RAID arrays hosted by the NVMe RAID AICs. Installation of the management software is optional but recommended.

Please refer to HighPoint RAID Management Software documentation for more information.

# 5 Troubleshooting

If you do not install the system or update the kernel according to the installation manual, the system will crash and you will not be able to enter. Please follow the steps below.

1. Choose "Red Hat Enterprise Linux (4.18.0-425.3.1.el8.x86\_64)8.7." and enter the system.

```
Red Hat Enterprise Linux (4.18.0–425.3.1.el8.x86_64) 8.7 (Ootpa)
Red Hat Enterprise Linux (0–rescue–d876da976b4a496794c5e34297c432ed) 8.7
System setup
```

- 2. Install Linux Opensource driver.
- 3. Download the appropriate driver from the Software Downloads web page.
- 4. Run the .bin file to install the driver package.

```
sh hptnvme_g5_linux_src_vxx.x.x_xx_xx_xx.bin or ./hptnvme_g5_linux_src_vxx.x.x_xx_xx_xx_xx.bin
```

5. Follow the prompts to complete the driver installation.

```
SUCCESS: Driver hptnvme is installed successfully for kernel 4.18.0-425.3.1.el8.x86_64. Please restart the system for the driver to take effect. If you want to uninstall the driver from the computer, please run hptuninhptnvme to uninstall the driver files. [root@localhost home]#
```

6. After the installation is complete, you can perform system update operations.

# 6 Rebuilding Driver Module for System Update

When the system updates the kernel packages, the driver module hptnvme.ko should be built and installed manually before reboot.

Please refer to the README file distributed with NVMe RAID AIC opensource package on how to build and install the driver module.

# 7 Appendix A

## Support command: help/info/quit/exit/create/delete.

#### • Create Command

#### **Syntax**

Create Array Type (RAID0/RAID1/RAID10) Member Disk list (1/1,1/2|\*) Capacity (100|\*)

#### **Examples**

- <<< create RAID0
- <<< create RAID0 \*
- <<< create RAID0 \* \*

Create RAID0 array with all disks and with maximum capacity.

<< create RAID1 1/1, 1/3 10

Create RAID1 array with disk 1/1 and 1/3 and with 10GB capacity.

- <<< create RAID10
- <<< create RAID10 \*
- <<< create RAID10 \* \*

Create RAID10 array with all disks and with maximum capacity.

#### • Delete Command

## **Syntax**

delete {array ID}

## **Examples**

<<< delete 1

Delete the first array from Logical device list.

<<< delete 2

Delete the second array from Logical device list.

## • Info Command

## **Syntax**

info

Display physical device list and logical list

## Exit Command

#### **Syntax**

Q/q/quit/exit

Quit the application

### Help Command

## Syntax

H/h/help

This is help message.